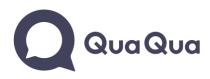

## How to share your screen during a QuaQua meeting:

- 1. Make sure you are an active speaker
  - → turn on your microphone with the space bar of your keyboard
- 2. Click on the screensharing button

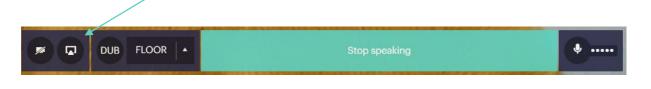

- 3. A pop-up window will appear where you have to choose which screen or programme you want to share
- 4. You can share your entire screen

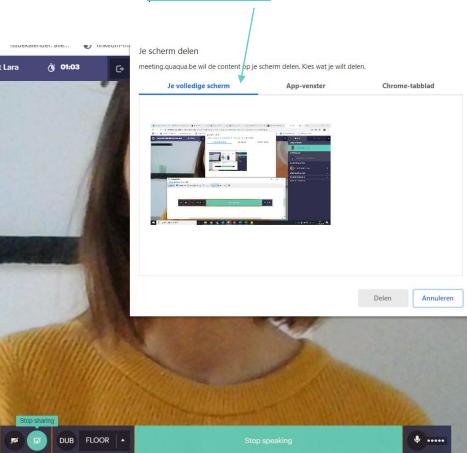

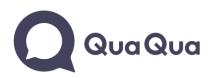

5. Or choose <u>a specific app-window</u> (like PowerPoint, Word, ...) or a <u>Google Chrome tab</u>.

| <sup>m.</sup> Je scherm delen<br>meeting.quaqua.be wil de conter | nt op je scherm delen. Kies wat je wi | It delen.      | n <u>c</u> |                                                                             |
|------------------------------------------------------------------|---------------------------------------|----------------|------------|-----------------------------------------------------------------------------|
| Je volledige scheme                                              | App-venster                           | Chrome-tabblad |            | 6. <u>Select the window</u> you want to<br>share<br>7. <u>Click 'Share'</u> |
| Plaknotities                                                     | QuaQua reality Circle                 | Delen Annuler  | v<br>en    |                                                                             |

- → Check your internet connection: <u>https://www.speedtest.net/</u>
- → Check if you have the latest version of Google Chrome: <u>https://www.whatismybrowser.com/detect/what-version-of-chrome-do-i-have</u>